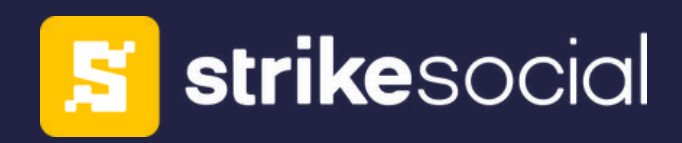

# **TIKTOK INTERACTIVE ADD-ONS PLAYBOOK**

Time to supercharge your TikTok ads with Interactive Add-ons! Don't wait. Scan the QR code to secure your spot for a [strategy](https://meet.brevo.com/strikesocial/tiktok) call with our experts.

Content produced: March 2023. Stay tuned for exciting updates as TikTok keeps introducing awesome interactive add-ons!

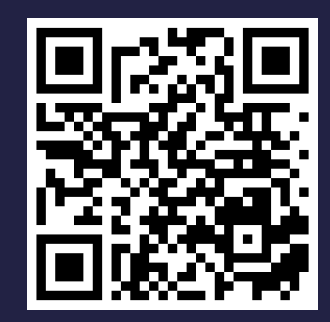

## **About Strike Social**

- Chicago headquarters
- Management hubs in New York, Singapore, Mexico, and Sydney

Data science and transparency made us one of the world' s fastest-growing social media advertising solutions providers.

### **Global Presence**

## **Data-driven**

Data Scientists and Engineers in various locations

**Committed Paid Advertising Experts**

**Checklist Process for <48 Hour Live Time**

**Multiple ad group methodology** provides for ultra-granular targeting

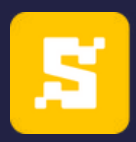

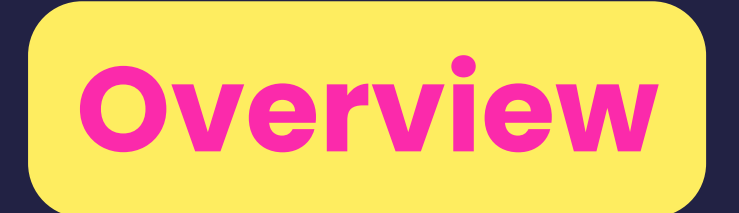

TikTok Interactive Add-ons are dynamic components that advertisers can seamlessly integrate into their video ads to engage and captivate their target audience.

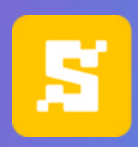

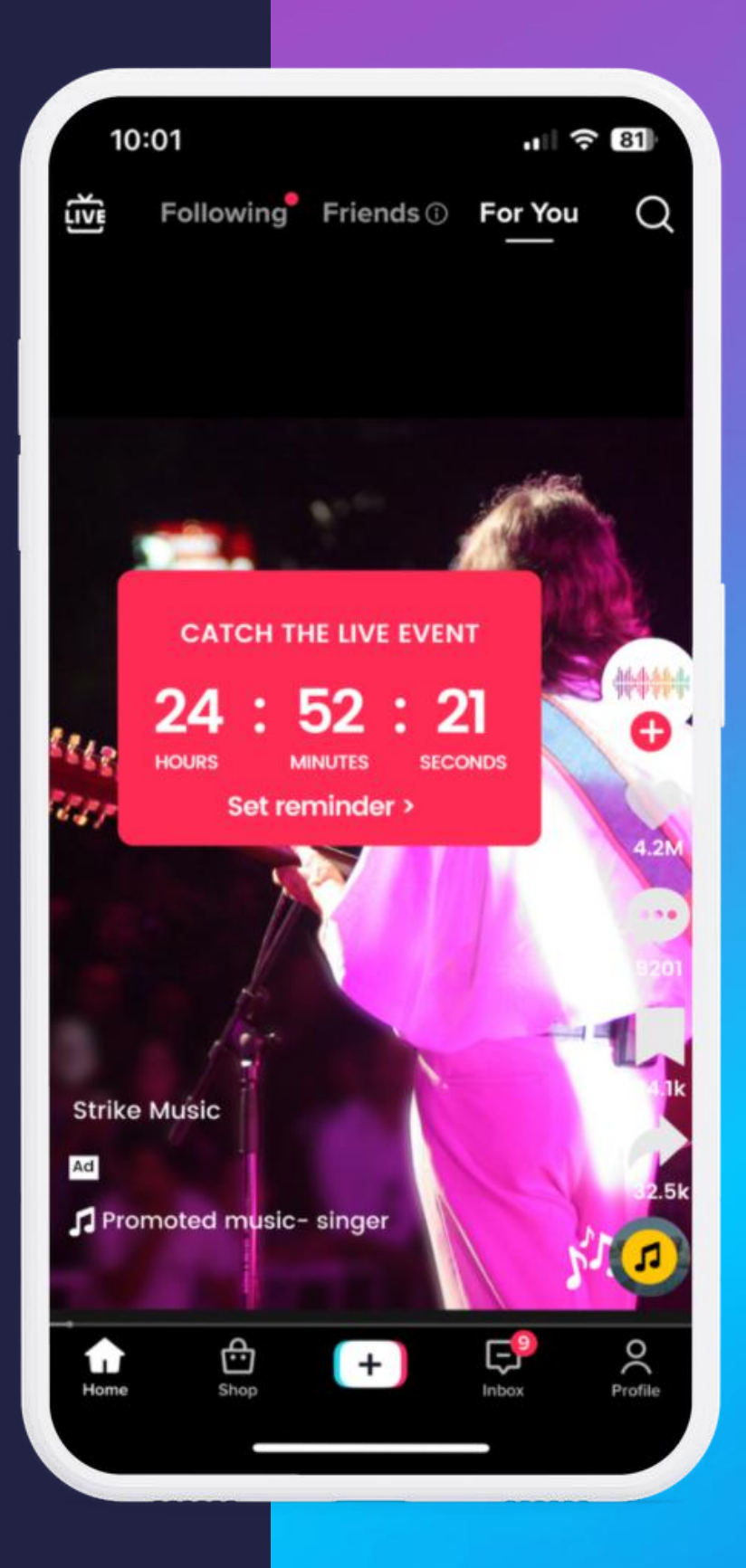

## **CTR +1.5x**

#### **Video Views**

## **8.1M**

## **5k**

#### **Livestream Viewers**

Notable Success Story

## **Countdown Sticker Boosts Engagement and Click-through Rates**

**Read the [Story](https://www.tiktok.com/business/en-US/blog/interactive-addons-entertain-engage)**

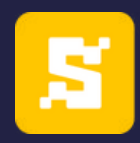

## **Impact of creating a sense of urgency**

 $\bullet$ 

### Learn more about each type of Interactive Add-On below:

## **Premium Type** Pop-out [Showcase](#page-9-0) **[Gesture](#page-10-0) [Superlike](#page-11-0)**

Each Interactive Add-on: Tailored, Unique, Meets Marketing Objectives

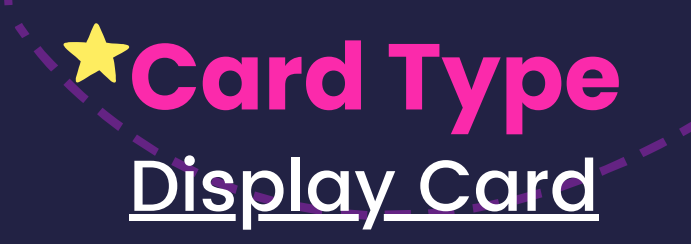

**Sticker Type** Voting [Sticker](#page-6-0) **Gift Code [Sticker](#page-7-0)** [Countdown](#page-8-0) Sticker

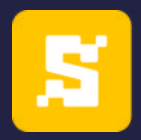

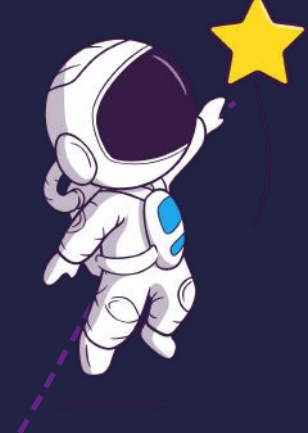

## <span id="page-4-0"></span>**Types of TikTok Interactive Add-ons**

### <span id="page-5-0"></span>**Display Card**

#### **Set-up Guide:**

- 1.Begin by completing the necessary information for your campaign and ad group.
- 2.Navigate to the 'Ad Creation' page and proceed to 'Ad Details.'
- Look for the 'Interactive Add-ons' section and click the '+ Create' button. 3.
- A new window labeled 'Interactive Add-on' will appear. Select 'Display Card' 4. from the available options.
- 5.Here, you can utilize the default template provided by TikTok or upload your custom design for a personalized touch.
- 6.In the 'Text Discount Card' section, you will find several sub-sections:
	- Discount % off: You can set a discount rate from 1% to 99%. a.
	- b.Discount Description: You can choose between "BIG SALE GET UP TO" or "LIMITED TIME ONLY."
	- c.Call to Action: There are several pre-set options available here "SHOP NOW," "LEARN MORE," "DOWNLOAD NOW," "VIEW NOW," or "ORDER NOW."
- 7.Card Display Name minimum display duration is 2 seconds.
- 8.Click Confirm and Submit.

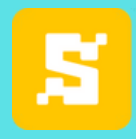

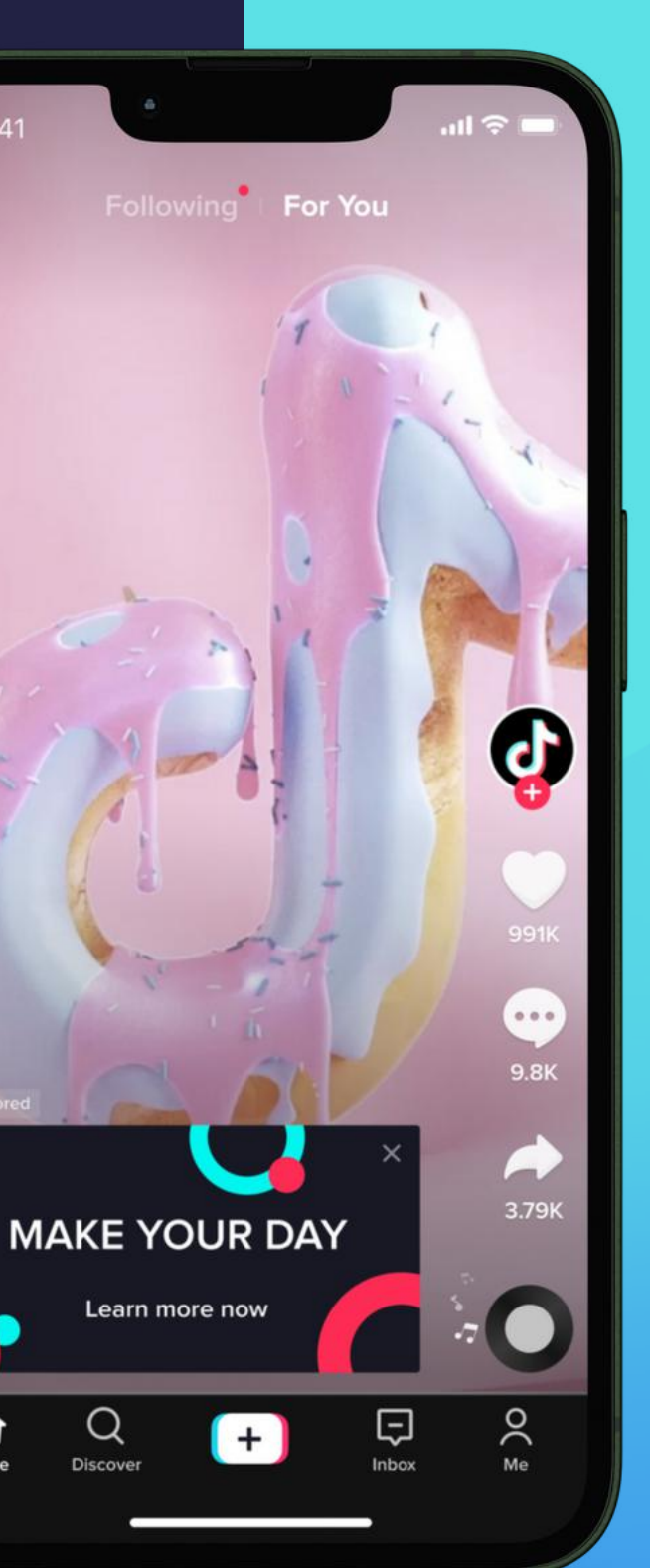

#### **R&F /Auction Buying Type**

#### **Objectives Supported**

**Auction: App Install / Traffic / Conversion / Reach / Video Views**

**R&F: All objectives**

**Assets Supported**

**Spark Ads Non-Spark Ads**

Drive traffic to an internal landing page: account profile page, Branded Effect, or Hashtag Challenge.

**R&F: Reach / Video Views**

## **Spark Ads Non-Spark Ads**

#### **Auction:**

**Traffic / Conversions / Community Interaction / App Installs**

### <span id="page-6-0"></span>**Voting Sticker**

#### **Set-up Guide:**

- 1.Begin by filling in the necessary details for your campaign and ad group.
- 2.Proceed to the 'Ad Creation' page and move to 'Ad Details.'
- 3.Upload your chosen video where you want to integrate the voting sticker.
- 4.Provide a title for your sticker, keeping the text under 65 characters for optimal readability.
- 5.Next, enter the text for Option A and Option B, ensuring each remains within 16 characters. Select one of the three available text colors - red, light blue, or dark blue.
- 6.Adjust the sticker display angle as needed. You can choose any angle from -180 to 180 degrees.
- 7.Position your sticker appropriately, keeping it within the safe zone for clear visibility.
- 8.You can specify the sticker's position using the available X (79 180) and Y (169 - 493) coordinate ranges.
- Adjust the sticker's size within 60% to 110% per your preference. 9.
- 10.Once satisfied with your settings, click 'Confirm' and then 'Submit' to finalize your interactive ad.

### @Fashion

#21 #cosplay

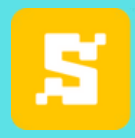

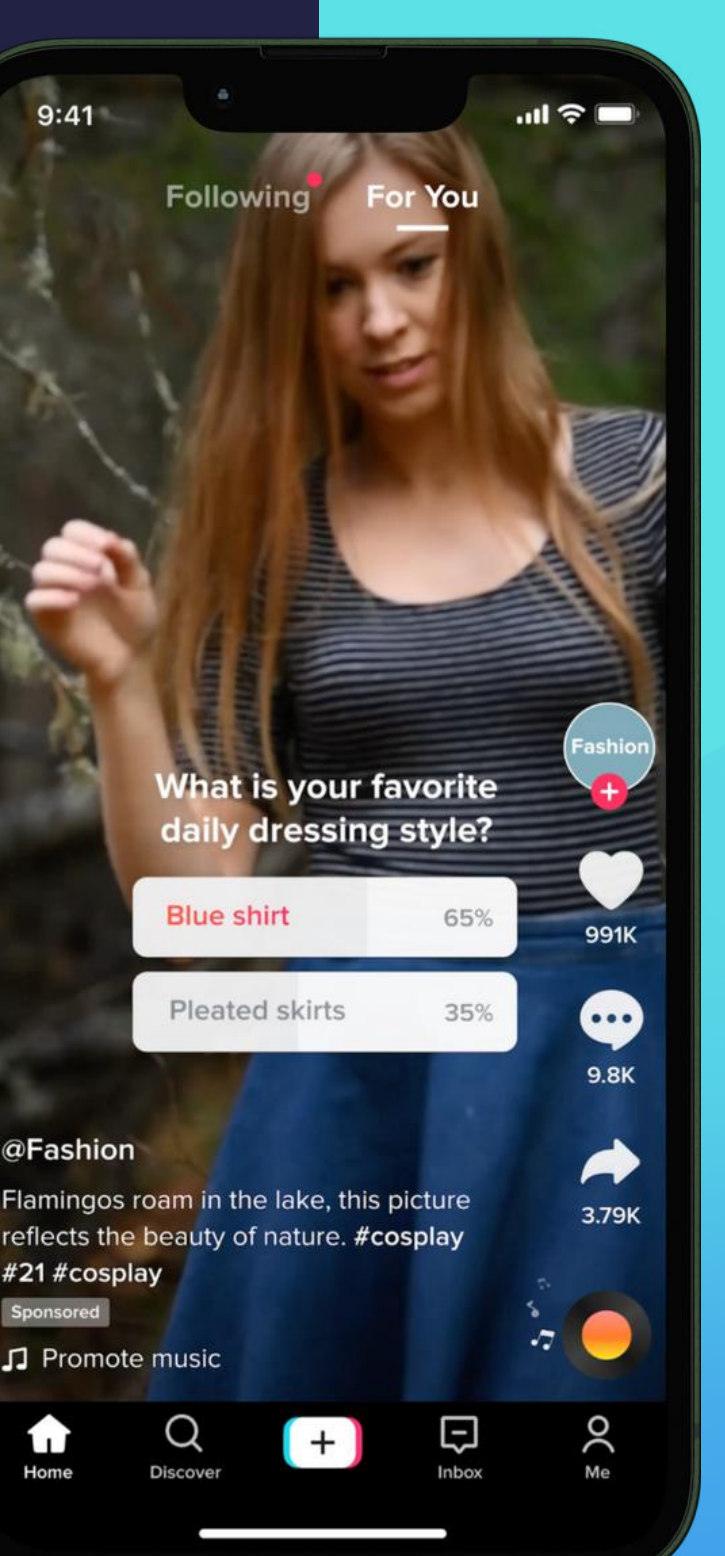

#### **R&F /Auction Buying Type**

#### **Objectives Supported**

**Assets Supported**

Engage viewers by allowing them to vote between two options and view real-time results.

#### **Auction:**

**Traffic / Conversions / Community Interaction / App Installs**

**R&F: Reach / Traffic / Video Views**

## **Spark Ads Non-Spark Ads**

#### <span id="page-7-0"></span>**Gift Code Sticker**

#### **Set-up Guide:**

- 1.Provide the required information for your campaign and ad group.
- 2.Navigate to the 'Ad Creation' page and proceed to 'Ad Details.'
- 3.Upload the chosen video where you plan to incorporate the gift code sticker.
- Add a title for your sticker. Keep the text under 20 characters. 4.
- 5.Input the gift code description, keeping it concise with a maximum of 56  $\,$ characters.
- Write the gift code itself, at most 21 characters. 6.
- 7.Select a color for your sticker from the available options: shades of orange, pink, black, and purple.
- 8.Adjust the display angle of the sticker between -180 to 180 degrees, according to your preference.
- Position your sticker within the safe zone using the X (79-222) and Y (169-585) 9. coordinate ranges for precise placement.
- 10.Customize the sticker size anywhere within the 60% 110% range.
- 11.Set the sticker opacity to your desired level, choosing from the 70% 100% range.
- 12.Once satisfied with your settings, click 'Confirm' and then 'Submit' to finalize your interactive ad.

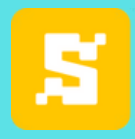

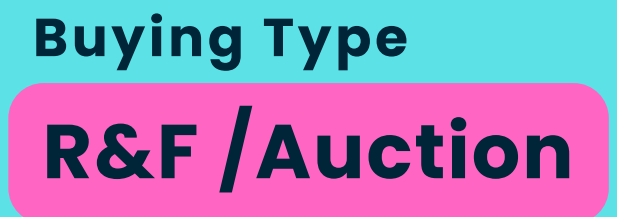

#### **Objectives Supported**

**Assets Supported**

Engage viewers by allowing them to vote between two options and view real-time results.

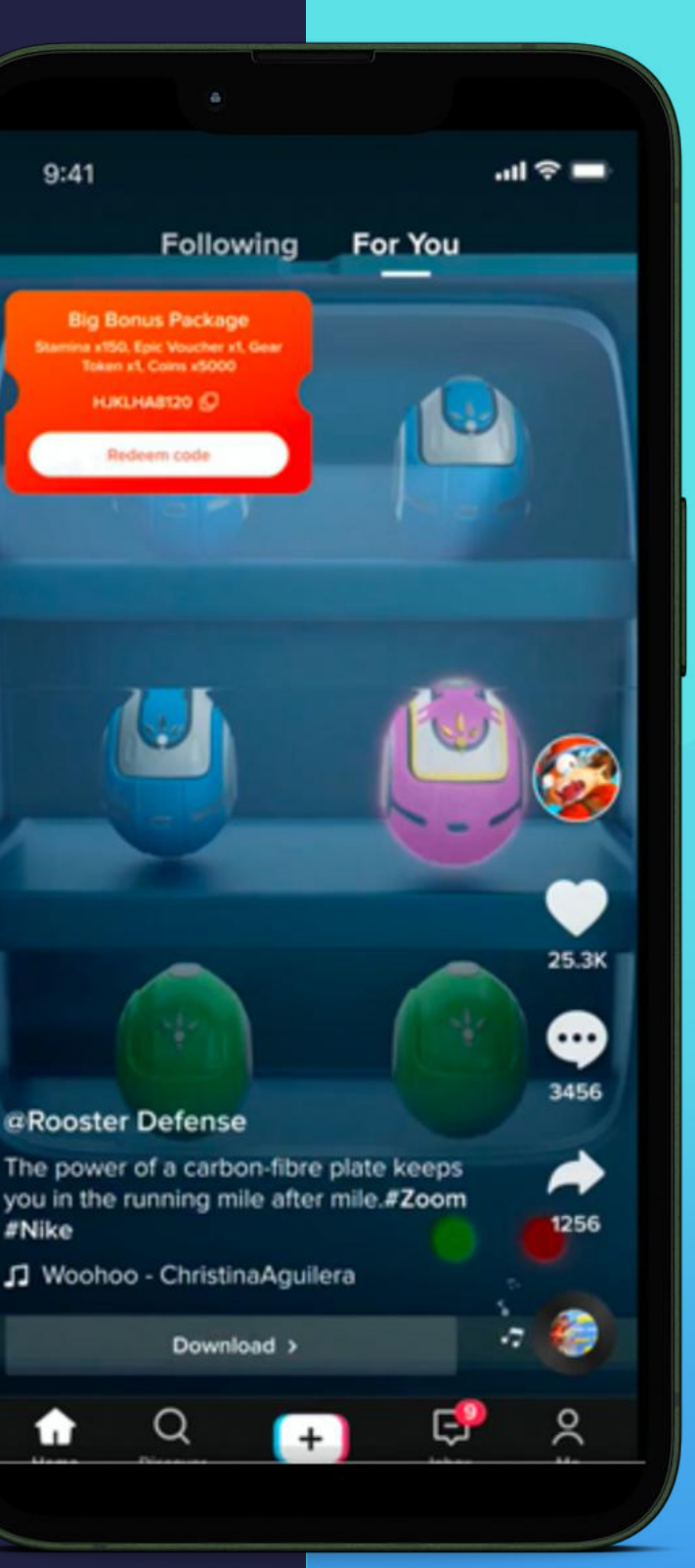

#Nike

#### <span id="page-8-0"></span>**Countdown Sticker**

Generate urgency with a timer on your video ad,<br>captivating your audience. aptivating your audience.

## Set-up Guide:

1.Enter the necessary information for your campaign and ad group.

- 2.Go to the 'Ad Creation' page and continue to 'Ad Details.'
- 3.Upload the selected video where you intend to include the countdown sticker.
- 4.Choose the countdown sticker type:
- 5. Add a reminder for a LIVE event
- 6.Add a reminder for a non-LIVE event
- 7.Direct to a landing page
- 8.Type the sticker title, keeping the text under 54 characters.
- 9. Set the LIVE start time or countdown deadline.
- 10.Pick a sticker color from available orange, black, blue, and red shades.
- 11.Adjust the display angle of the sticker between -180 to 180 degrees as desired.
- 12.Place your sticker within the safe zone using the X (50-61*)* and Y (141-473*)* coordinate ranges for accurate positioning.
- 13. Adjust the sticker size within the 60% 110% range.
- 14.Set the sticker opacity between 70% 100% based on your preference.
- 15.Offer viewers reminder time options: 1 minute earlier, 1 hour earlier, or 1 day earlier.
- 16.Set the destination URL, which viewers will visit when they click after the countdown ends.
- 17.Review your settings, click 'Confirm,' and then 'Submit' to complete your interactive ad.

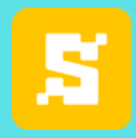

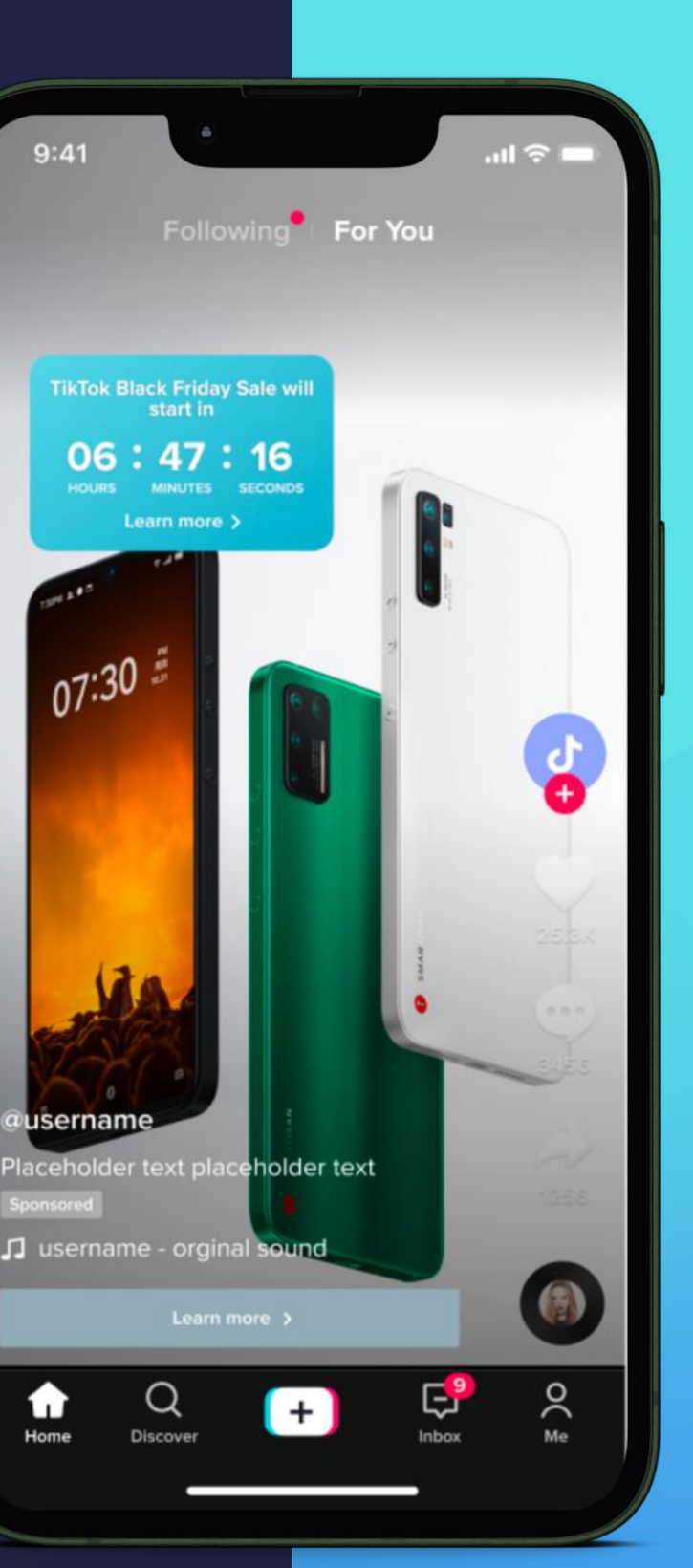

**S p a r k A d s** Non-Spark Ads

**Auction: T r a f f i c / C o n v e r s i o n s / C o m m u n i t y I n t e r a c t i o n / A p p I n s t a l l s**

**R & F : R e a c h / T r a f f i c / <u><b>Video Views**</u>

#### **R & F / A u c t i o n B u y i n g T y p e**

#### Objectives Supported

**A s s e t s S u p p o r t e d**

## **Spark Ads Non-Spark Ads**

#### <span id="page-9-0"></span>**Pop-out Showcase**

#### **Set-up Guide:**

- 1.Enter the necessary information for your campaign and ad group.
- 2.Navigate to the 'Ad Creation' page and proceed to 'Ad Details.'
- 3.Upload the chosen video where you plan to include the countdown sticker.
- 4.Upload your premium badge image. File size does not exceed 1MB. Image dimensions should be 448x448 px; the accepted formats are .png, .jpg, and .jpeg.
- 5.Type the Interactive guide text, keeping it under 27 characters.
- Set the premium badge pop-up time, remembering that the first 3 seconds 6. and the last 5 seconds of the video ad cannot be used as the start of the popup add-ons.
- 7.Adjust the display angle of the Premium Badge pop-up between -180 to 180  $\,$ degrees as desired.
- 8.Position the Premium Badge pop-up within the safe zone using the X (125 -515) and Y (200 - 710) coordinate ranges for precise placement.
- Review your settings, click 'Confirm,' and then 'Submit' to finalize your 9. interactive ad.

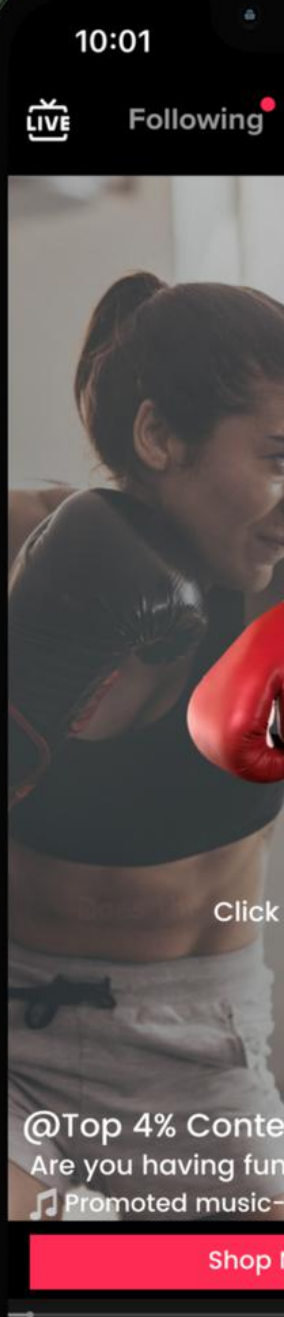

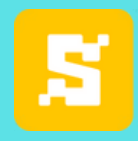

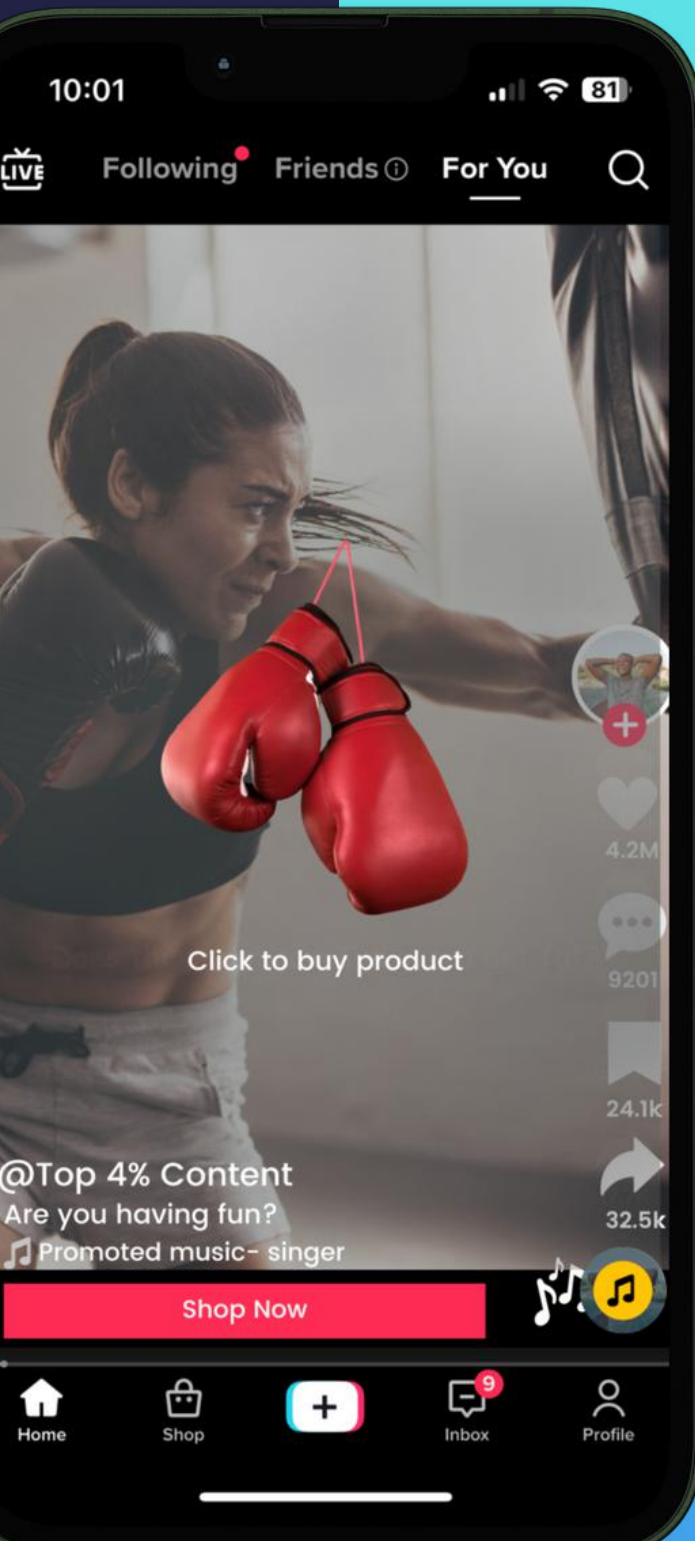

**With Video View subobjective "6 seconds video view"**

#### **R&F /Auction Buying Type**

#### **Objectives Supported**

#### **Assets Supported**

Features clickable elements that drive users to a landing page and encourage interaction.

> Size must be exactly 448x488px. File formats: .png, .jpg, and .jpeg

*Click the Strike Social logo to go back to Page 7 [\(Type\)](#page-4-0)*

#### <span id="page-10-0"></span>**Gesture**

Entice users to tap or swipe ads to reveal rewards or additional information, fostering engagement.

#### Set-up Guide:

1.Provide the required information for your campaign and ad group.

- 2.Go to the 'Ad Creation' page and continue to 'Ad Details.'
- 3.Upload the selected video where you intend to include the Interactive Gestures.
- 4.Choose from three Interactive Gestures: Click, Straight, and Curved Slide.
- 5.Upload your Interactive Gesture pop-up card, keeping the file size under 3MB. The ideal image dimensions are 620x788px, and the accepted formats are .png, .jpg, .jpeg, and .git.
- 6.The Interactive Add-on Interactive Gestures uses the same destination URL on the ad creation page.
- 7.Type the Interactive Gesture display text, limiting it to 27 characters.
- 8.Set the Interactive Gesture pop-up time, remembering that the first 3 seconds and the last 5 seconds of the video ad cannot be used as the start of the popup add-ons.
- 9. Position the Interactive Gesture icon within the safe zone.
- 10.Adjust the length of the icon, with a maximum length set at 365.
- 11.Set the Interactive Gesture icon angle to your preference.
- 12.Choose from 11 default TikTok Music options or upload your preferred sound bite. MP3 file size should not exceed 1MB.
- 13.Review your settings, click 'Confirm,' and then 'Submit' to complete your interactive ad.

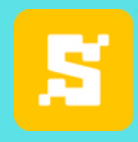

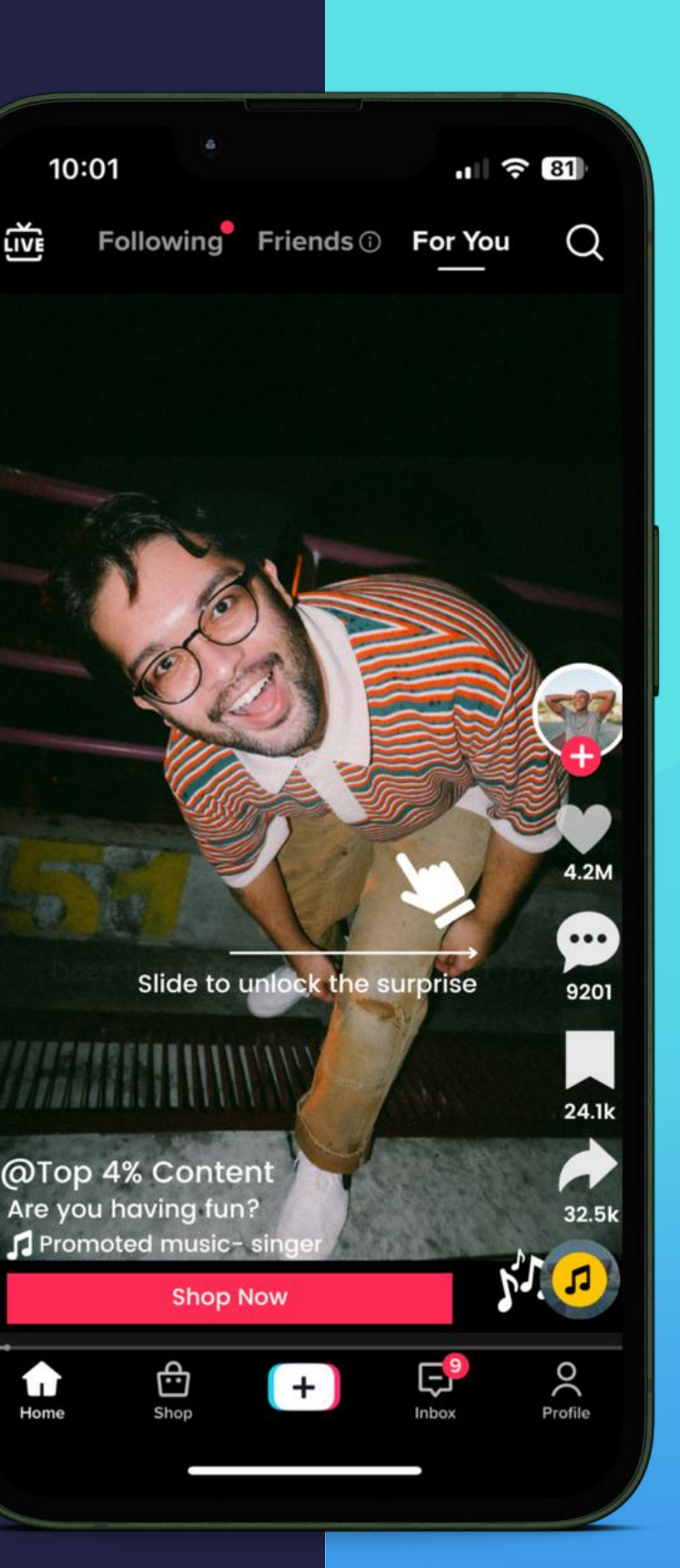

ππέ

#### **S p a r k A d s** Non-Spark Ads **G I F**

Size must be exactly 448x488px. File formats: .png, .jpg, .jpeg, .gif

<u>Click the Strike Social logo to go back to Page 7 ([Typ](#page-4-0)e)</u>

#### **R & F / A u c t i o n B u y i n g T y p e**

#### Objectives Supported

With Video View sub**objective "6 seconds video view"** 

#### **A s s e t s S u p p o r t e d**

### <span id="page-11-0"></span>**Superlike**

#### **Set-up Guide:**

- 1.Provide the required information for your campaign and ad group.
- 2.Go to the 'Ad Creation' page and continue to 'Ad Details.'
- 3.Upload the selected video where you intend to include the Interactive Gestures.
- 4.Personalize your "Like" account by uploading a brand logo or image. The ideal file dimensions are 200 x 200 px. Acceptable image formats are .png .jpg, and .jpeg. TikTok offers in-app image editing with three cropping options: lasso, circle, and square.
- 5.Add a Pop-up window after displaying the Superlike Interactive add-on. File size should not exceed 3MB. Ideal image dimensions should be 620 x 788 px. Available image formats are .png, .jpg, .jpeg, and .gif.
- 6.The Interactive Add-on Interactive Superlike uses the same destination URL on the ad creation page.
- 7.Review your settings, click 'Confirm,' and then 'Submit' to complete your interactive ad.

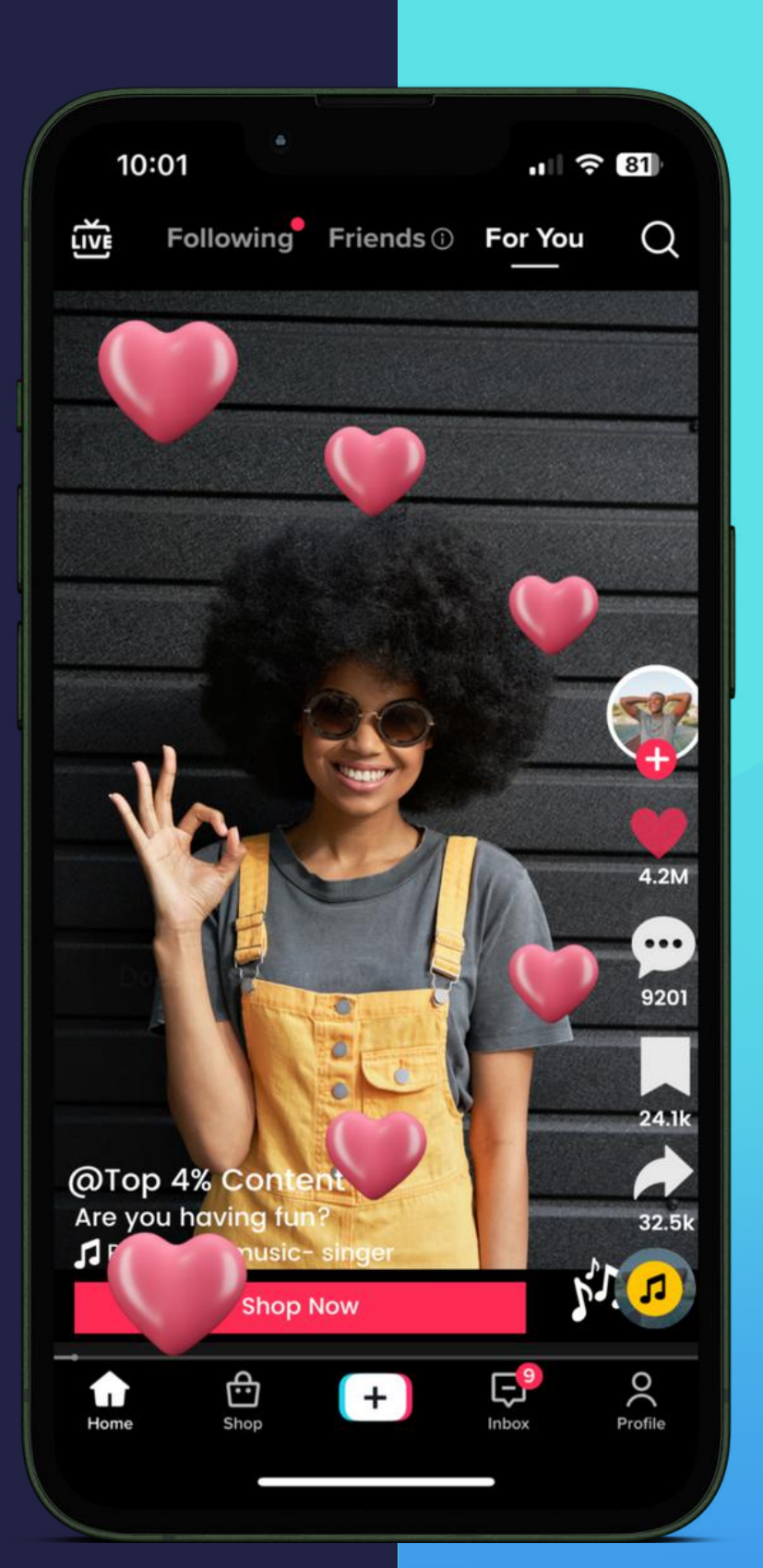

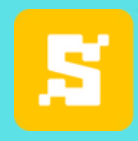

**With Video View subobjective "6 seconds video view"**

#### **R&F /Auction Buying Type**

#### **Objectives Supported**

#### **Assets Supported**

Offer an immersive experience that doesn't support third-party tracking or simultaneous use with other interactive add-ons.

> File Format: .png File size: <50 kb Effective design area: 196x196px Minimum size: 160x160px

#### **Need to provide one static image**

*Click the Strike Social logo to go back to Page 7 [\(Type\)](#page-4-0)*

## **Enhance brand recognition**

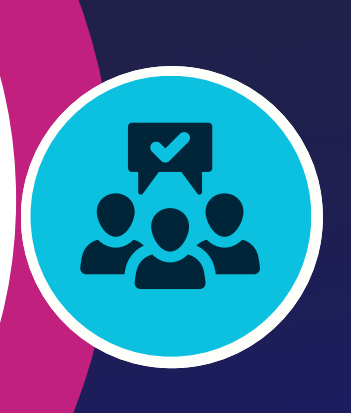

**Boost audience interaction and conversions**

**Introduce innovation to social advertising**

**Amplify Your Advertising Experience with TikTok Interactive Add-ons**

Redefining Standards, Boosting Engagement, and Conversions

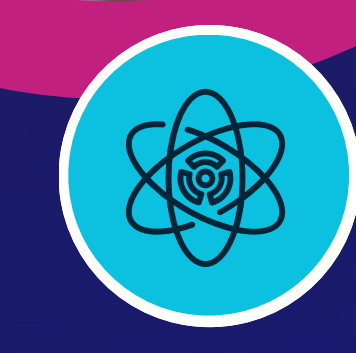

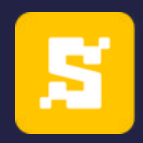

## **Understanding the Benefits**

# **What' s next?**

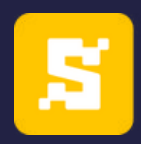

Connect with our experts today and let the team guide you through TikTok's latest innovative tools.

Explore the power of interactive add-ons to enhance your campaign's impact.

Reach out now to amplify your campaign's success with Strike Social's expertise.

*Scan the QR code and talk to our [experts.](https://meet.brevo.com/strikesocial/tiktok)*

#### *Need a guide on creating an effective TikTok Ads Strategy?*

*Explore the power of Interactive Add-ons and discover how to maximize their impact.*

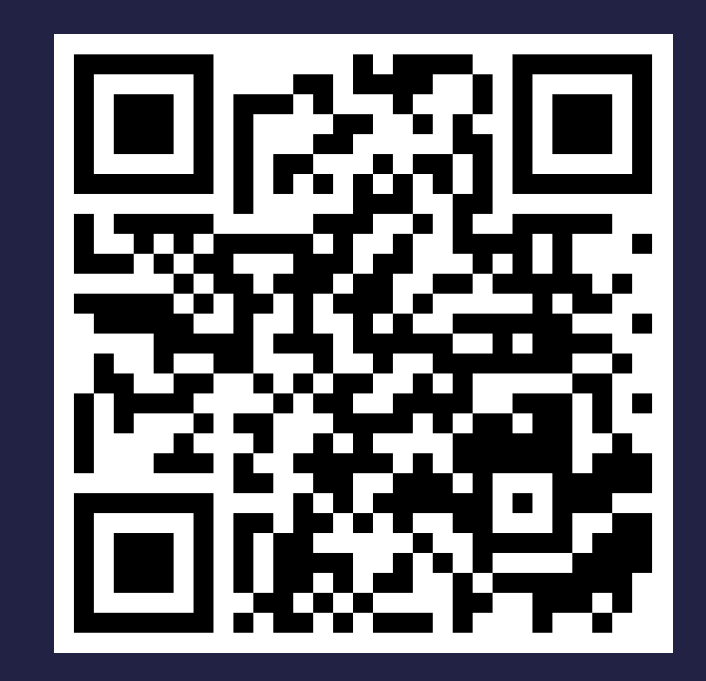